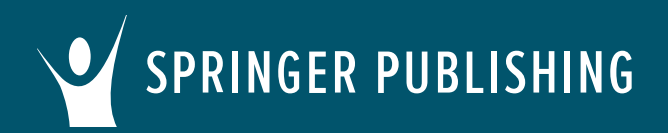

# **Common Cartridge Import Instructions for Canvas**

Thank you for your adoption! Your textbook includes an instructor resource package with a variety of materials to support teaching and learning. Books vary, but this can include Instructor Manuals, Test banks, and Chapter PowerPoints. Select books also include preloaded assignments like chapter quizzes, individual/group activities, and discussion topics that can be easily published to students. Check your book on Springer Connect to see exactly what yours includes and then follow the steps below to import the cartridge into your Canvas LMS. Let's get started!

## **First, access your textbook on Springer Publishing Connect.**

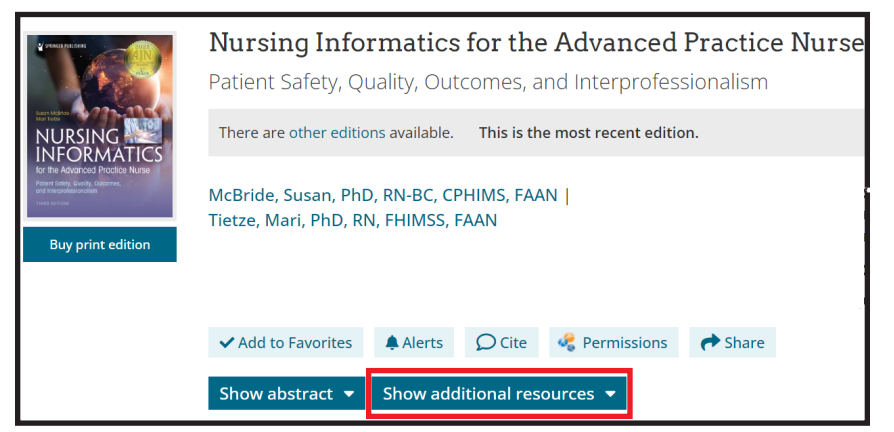

Click the **Show additional resources** tab and download the zip file titled **LMS Common Cartridge – All Instructor Resources**. Open the zip file and save the common cartridge file (.imscc) to your computer.

#### **Now, log in to your Canvas account.**

Open an existing course or create a new course.

In Course Navigation, click **Settings**.

On the next page, click **Import Course Content**.

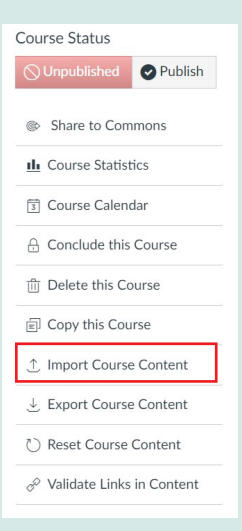

**Cartridge Import Questions?** Visit community.canvaslms.com or contact your LMS administrator. **Other Questions?** Email cs@springerpub.com.

# SPRINGER PUBLISHING **Common Cartridge Import Instructions for Canvas**

## **Select file and content.**

In the Content Type drop-down menu, select **Canvas Course Export Package** and click **Choose File**. Browse for the **.imscc file** that you saved to your computer and click **Open**.

Click **All Content** (1) or choose to import selected content, click **Select Specific Content** (2).

Note: After you begin the import, your selection cannot be changed.

Leave **Adjust Events and Due Dates** blank to modify due dates associated with preloaded assignments. (3)

Click **Import.** (4)

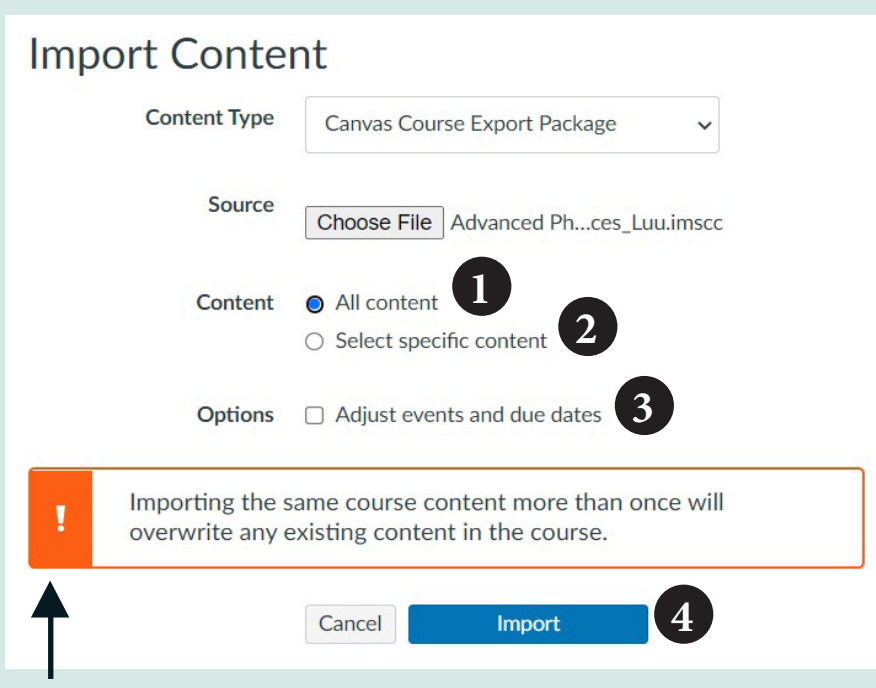

Note: If you import a cartridge more than once, it will overwrite any changes you made to that content within the course, such as modifications to the question bank.

### **The Current Jobs section displays the staus of your import.**

If you selected to import all content, the status will show as **Completed** (1). If you chose to select specific content to import, it will show as **Waiting for Select**, click **Select Content** (2).

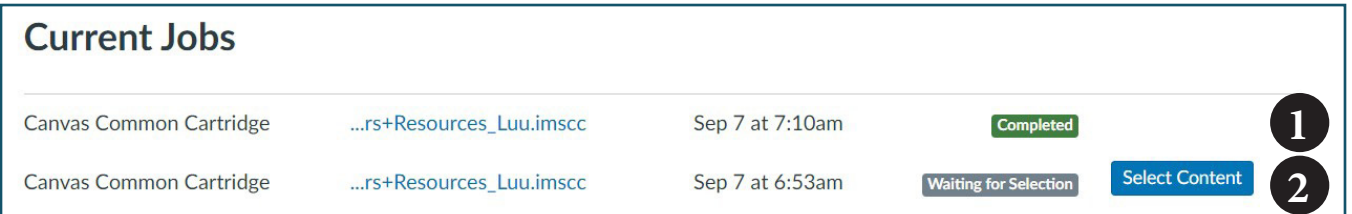

When the status is **Complete**, view the cartridge content in **Modules, Files, Assignments, and Discussions** (as applicable; varies by textbook).

**Cartridge Import Questions?** Visit community.canvaslms.com or contact your LMS administrator. **Other Questions?** Email cs@springerpub.com.